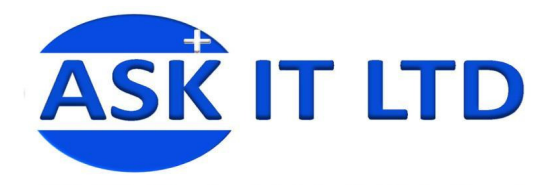

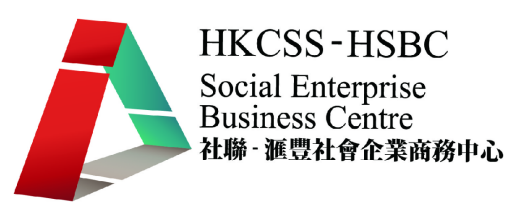

# 營運流程、物流管理、採購及 倉儲系統**(**零售及餐飲業**) C01A4**

課堂四

**2009/10/29(**星期四**) 6:00PM-9:00PM** 

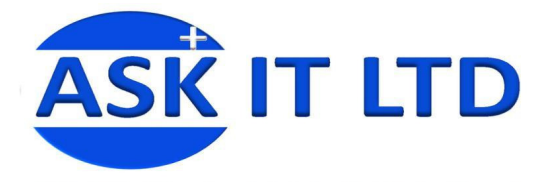

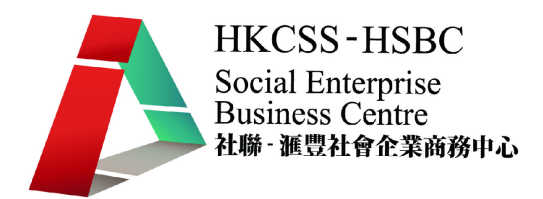

- 大綱: 1. 解說貨品庫存、再訂購及短缺重要性
	- 2. 解說貨品存貨盤點操作
	- 3. 解說零售銷售處理
	- 4. 示範會員制度及積分處理

# 一**.** 貨品庫存

貨存資料對批發及零售公司是十分重要,它直接影響缺貨情況及客人滿意度。在 菜單中,選庫存管理→存貨狀況(按店舖),或其他的選項(如按貨品類別、按貨品 編號、按供應商等等)。

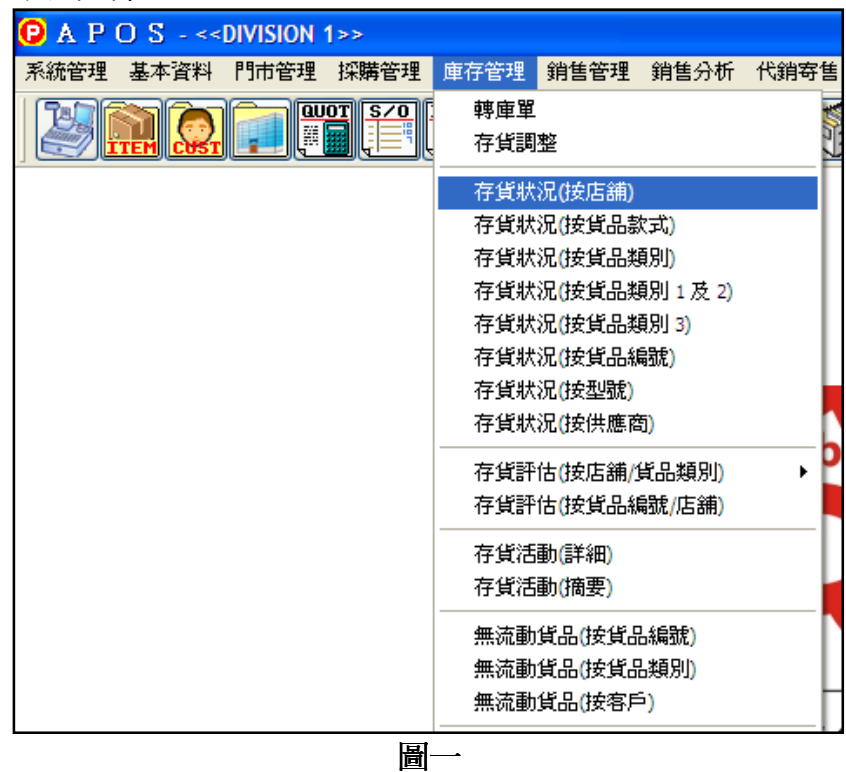

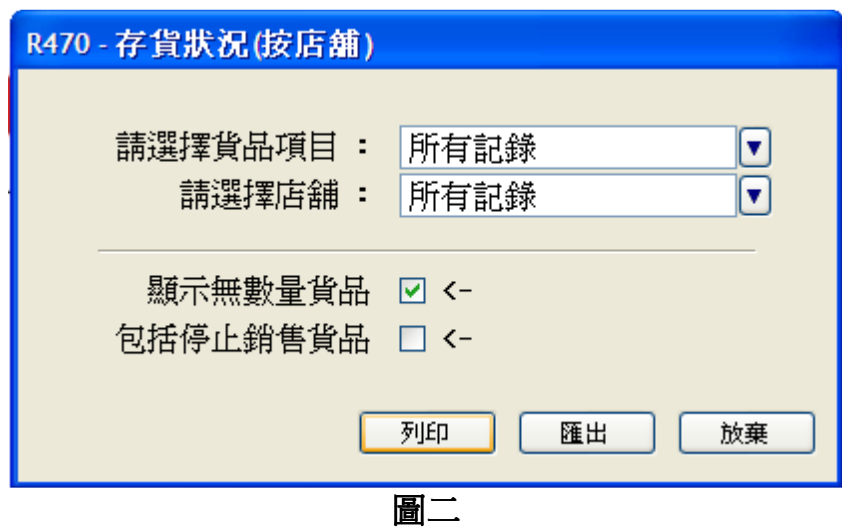

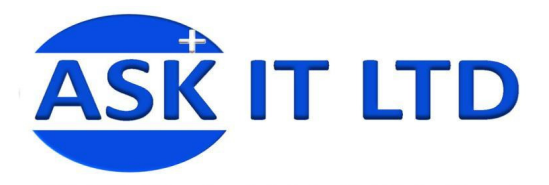

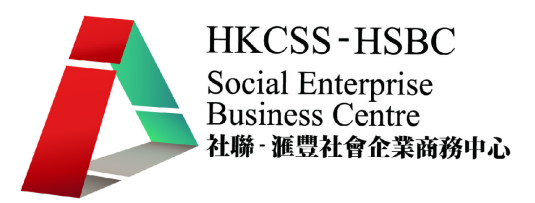

 $\Box$ o $\boxtimes$ 

### 如圖二所示,選擇了所需記錄及店舖便可以按下例印,便可以預覽存貨狀況的表單。

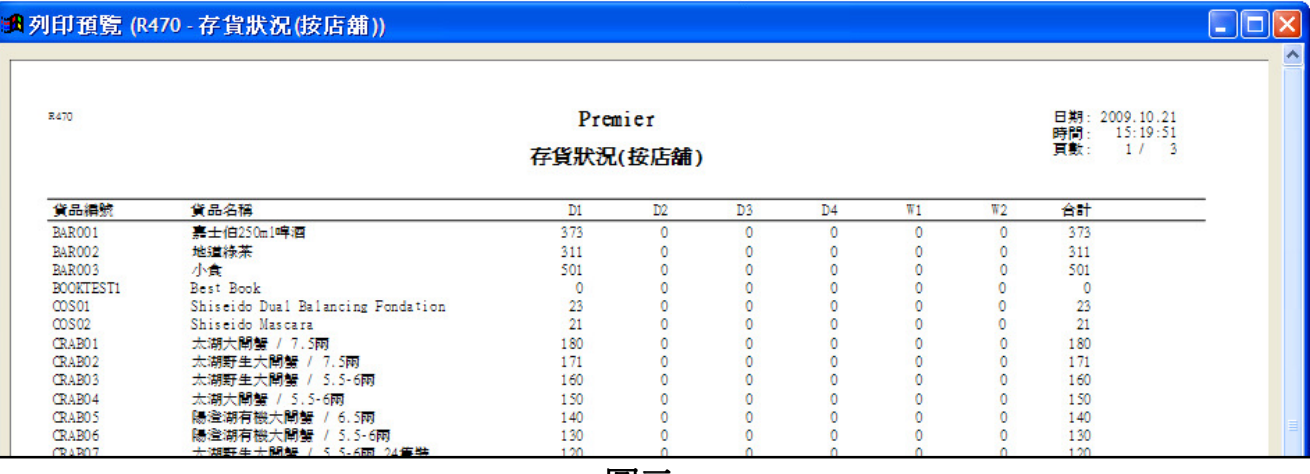

圖三

### <mark>: 4 列印預覧 (R472B - 存貨狀況(按貨品類別 1 及 2))</mark>

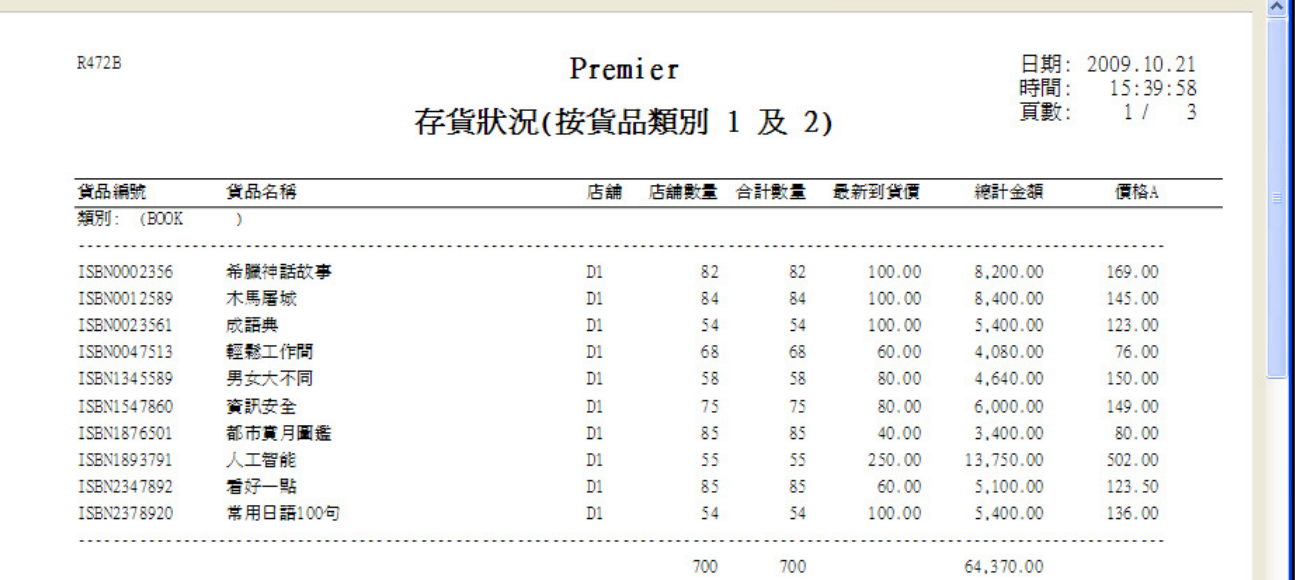

圖四

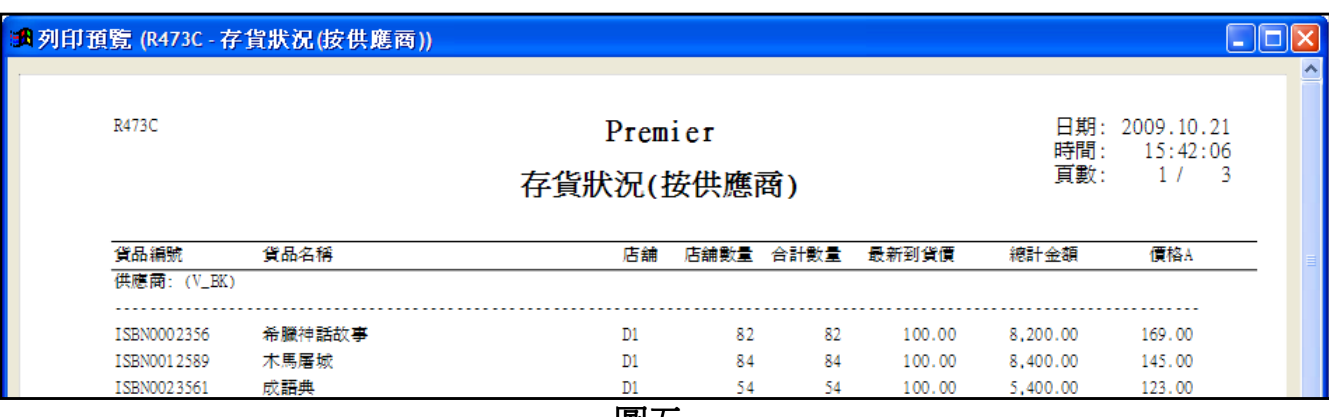

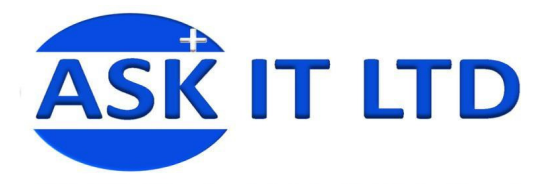

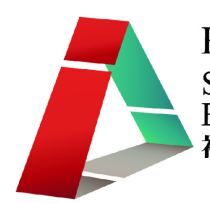

### 二**.** 輸入盤點數量

貨存量的正式統計,少不免會包括人 手的盤點工作,盤點後的資料便可以 輸入系統中作為參考及調整。

如圖六所示,選取菜單中的<mark>庫存管理</mark> 週期盤點工作紙。

然後會出現圖七的畫面,然後可新增 記錄。

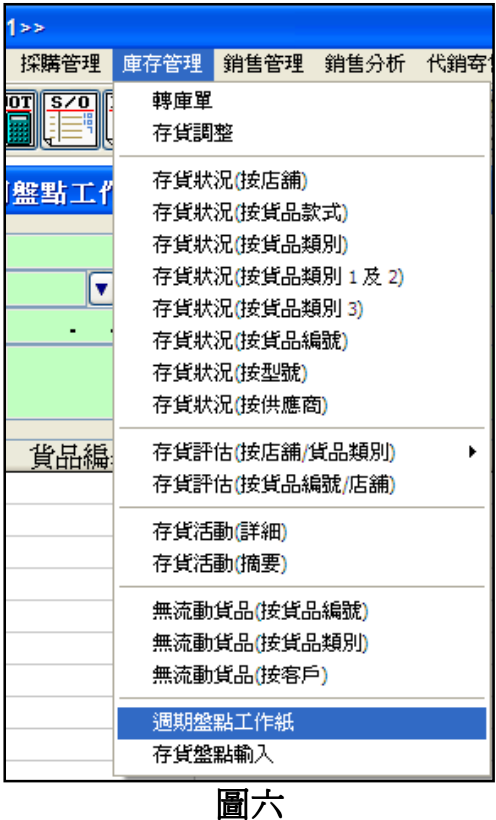

■ F425 - 週期盤點工作紙  $\Box$  $\Box$  $\times$ 工作紙號 文件日期 狀態  $\mathcal{L}^{\text{max}}$ 店舗/倉庫 點貨員  $\sqrt{2}$ 盤點日期 盤點時間 記錄員  $\mathcal{C}^{\mathcal{C}}_{\mathcal{C}}$ ÷ 備 註 | 覆核員 √ 負責人 工項目 貨品編號 貨品名稱 單位 點貨數量 項目備註  $\overline{\phantom{a}}$ ŀ □<br>盤點數量 麟 日新增 圖 NH 4 测量 四離 ■ 骨折 負責人 前項 確認 新增記錄 (A)

圖七

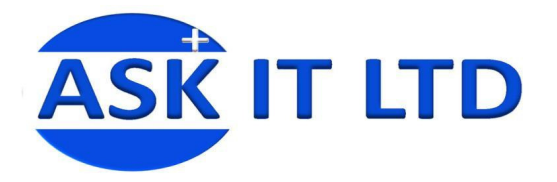

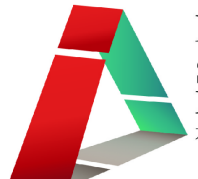

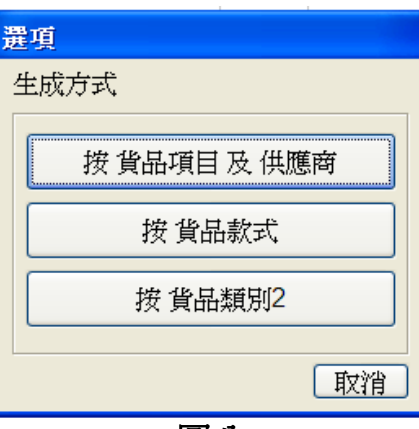

圖八

然後再揀選按 貨品項目及供應商進入圖九畫面。

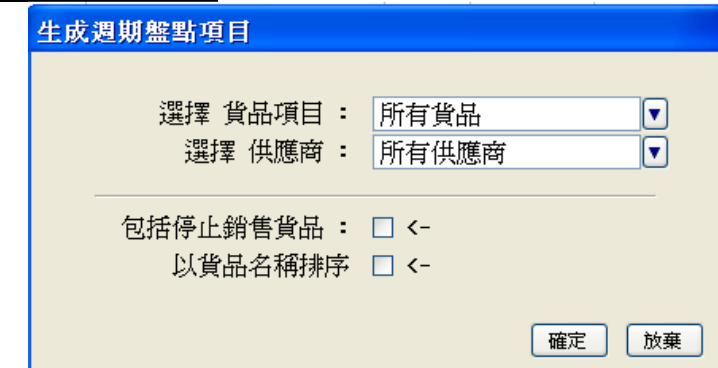

圖九

接著選擇所需要的貨品及供應商資料,出現圖十畫面,然後儲存。

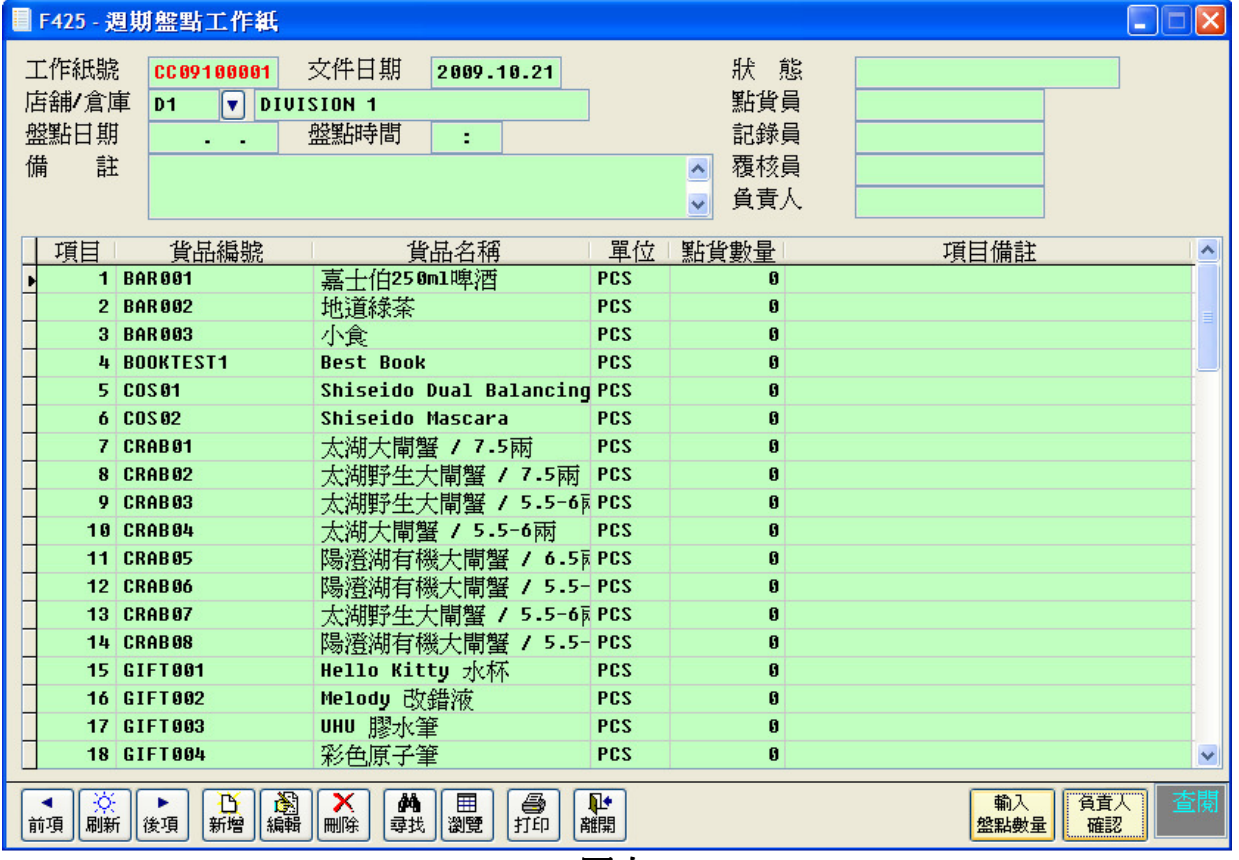

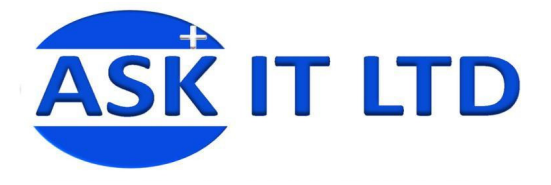

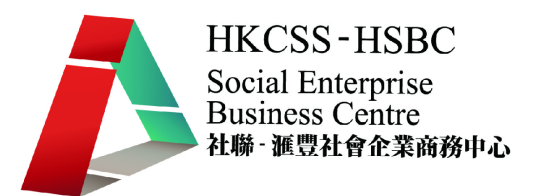

再按下輸入盤點數量,選擇不同的方法去輸入資料,請先嘗試人手輸入。 人手輸入便可以自行更改點貨出來的數量,以及點貨員、記錄員和覆核員的資料,如 圖十一所示。

當完成所有記錄的更改,便可以按<mark>負責人確認</mark>來完成盤點程序。

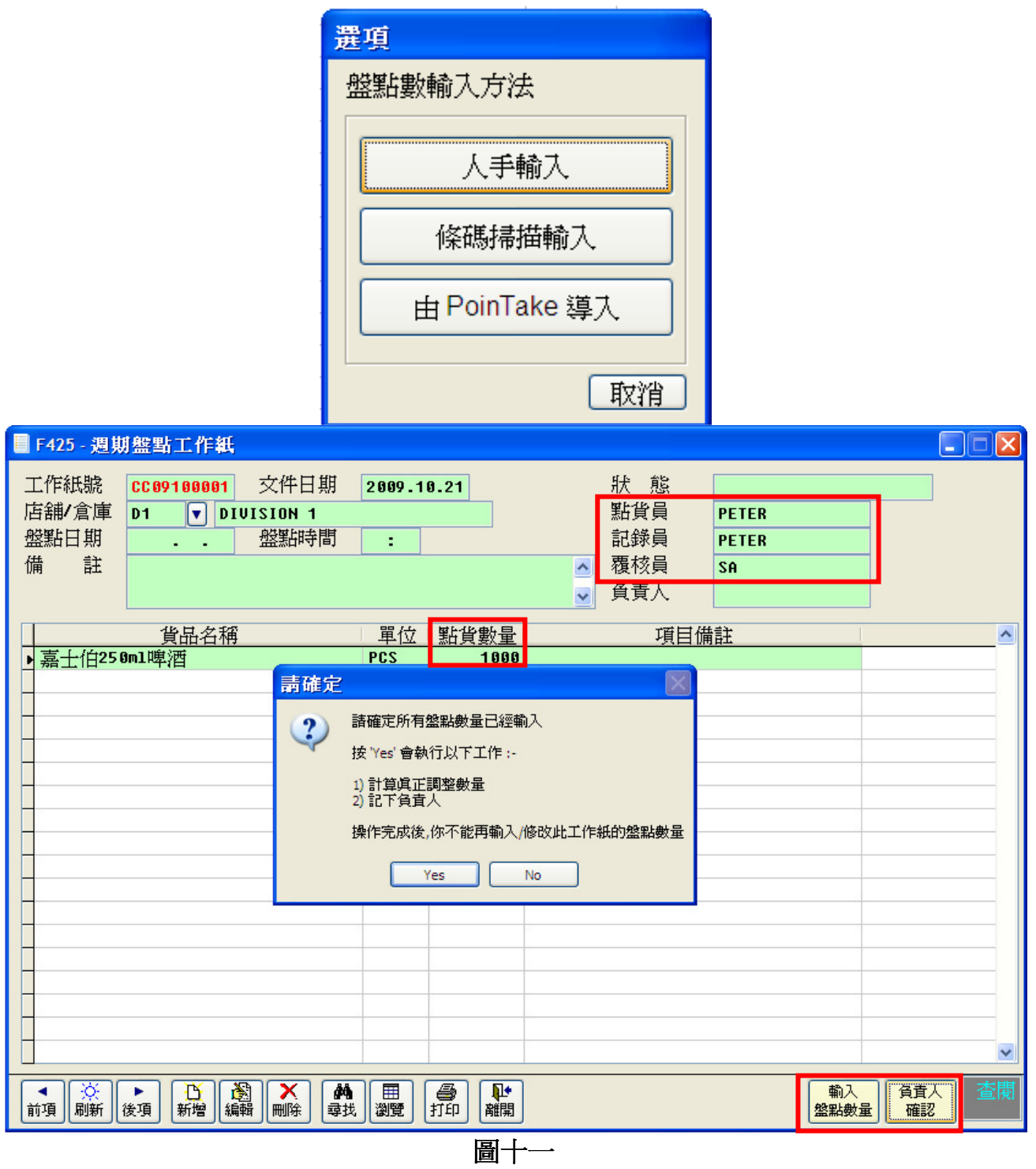

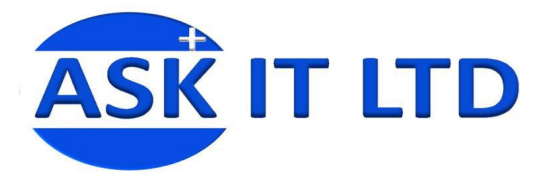

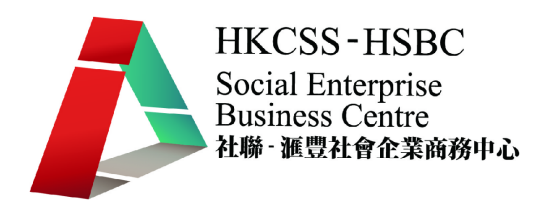

### 三**.** 存貨調整

當進行了盤點工作後,便有需要為庫存的存貨數量作出調整。請進入菜單中的庫 存管理→存貨調整。

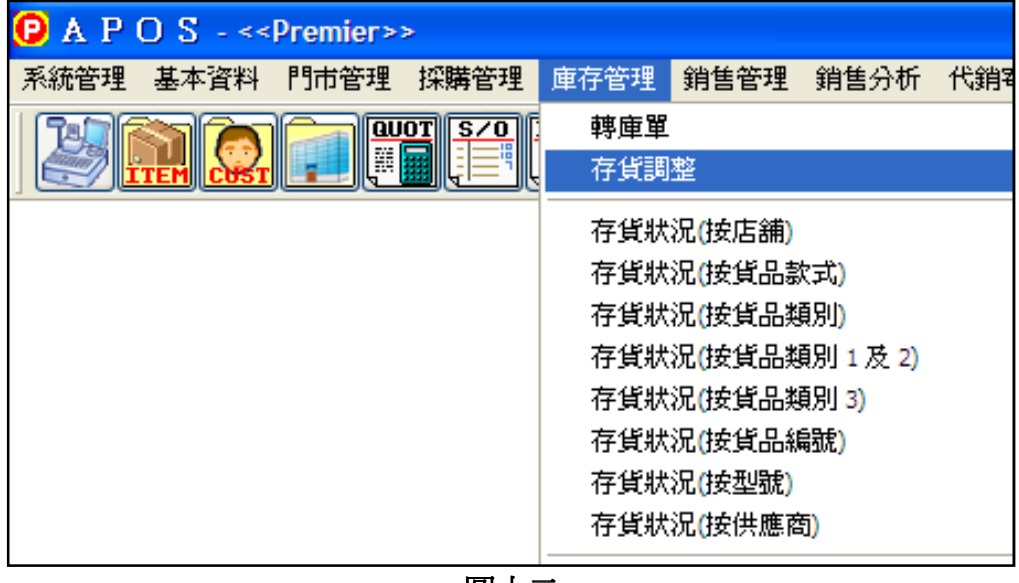

圖十二

然後選取適當的工作紙,便可把剛才人手記錄的資料進行調整。然後再把調整單 入數。

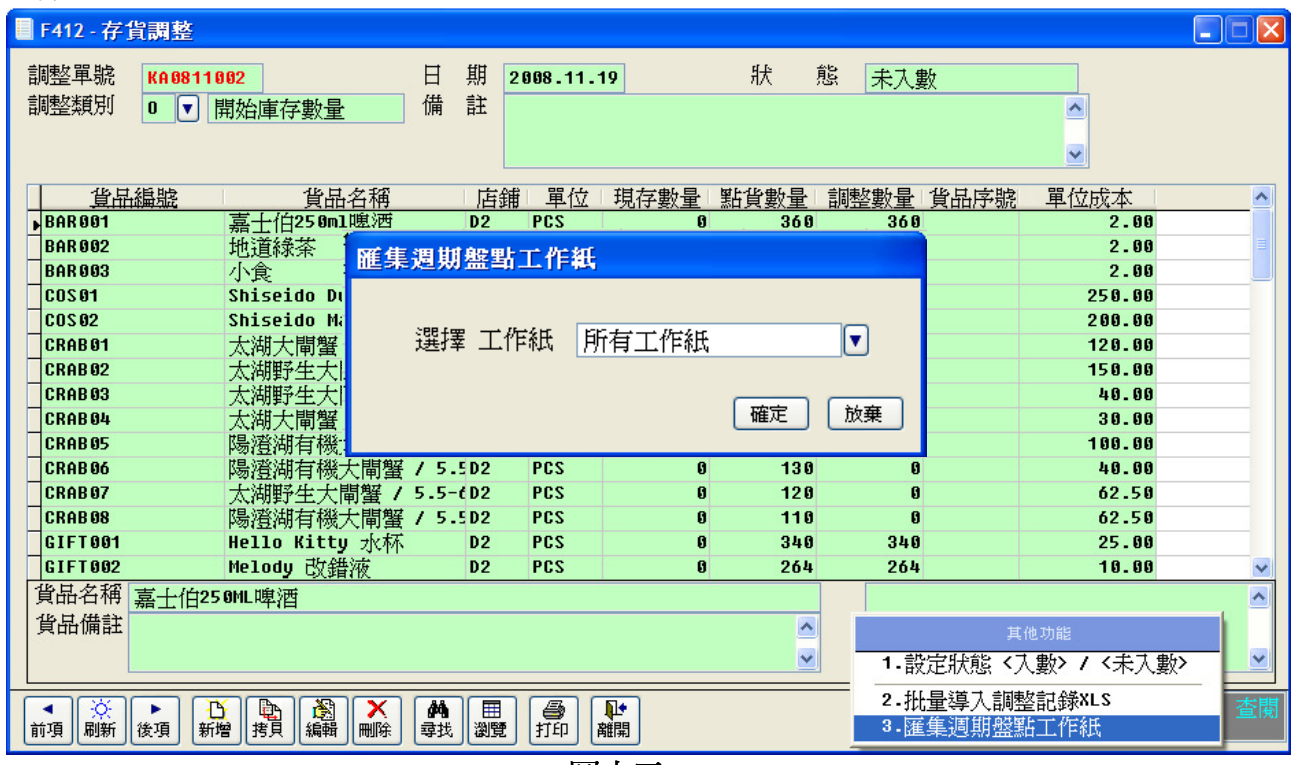

圖十三

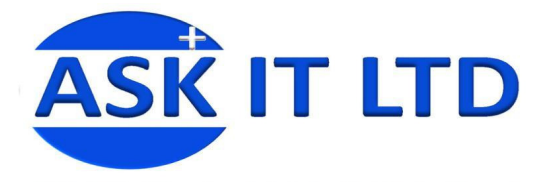

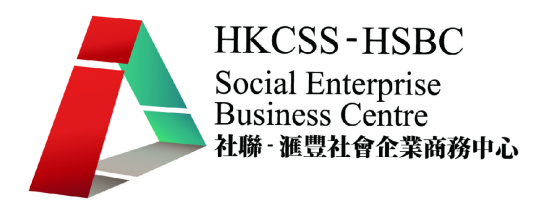

### 四**.** 零售發票

零售管理內之功能主要針對門市銷售運作,功能包括售貨員管理、付款代碼管理、 零售發票、每日銷售結算及售價管理。

## **1)** 選擇店舖

APOS 系統能夠把多於一 間店舖的銷售、客戶、 貨品等資料及情況結合 處 理 。 在 菜 單 中 選 擇 ■ F403 - 店鋪/倉庫管理  $\Box$ 「門市管理」「店舖/ 店鋪編號 D4 名稱 DIUISION 4 狀態 正常操作 倉庫管理」,便可新增 基本資料 零售工作站 現金發票編輯設定 現金發票列印設定 一個新的零售店舖或修 ☑ 此地點是銷售店鋪, 可以使用零售發票 改已開設的零售店舖。  $\boxed{\bullet}$ 聯絡人 地  $\ddagger$ 電話號碼 傳真號碼  $\overline{P}$  A P O S - << Premier >> 霊 郵 系統管理 基本資料 門市管理 採購管理 庫存 店舗参考號 店鋪/倉庫管理 本機備用數據服務器 (LBS) 零售付款代碼 優惠活動 選擇 POS 店鋪 ■ ※ ▶ お お お 人 み み み み お お お 建立 暂停重開 英他 雲售發重 圖十四

設定後便可以在菜單中選擇 1)「門市管理」→「選擇 POS 店舖」或 2)「門市管理」→「零售發票」( 3) 來揀選 適當的店舖。

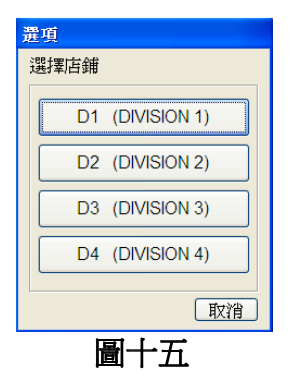

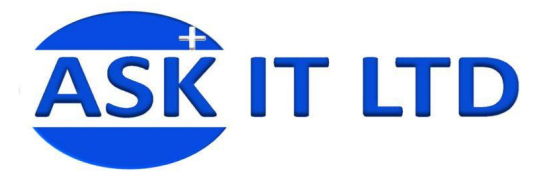

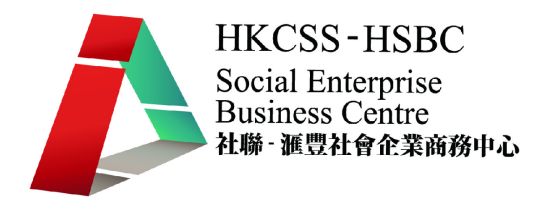

### **2)** 開新零售發票

當客人付款時,便要開零售發票以確認完成交易。進入「門市管理」→「零售 發票」(3)

附錄一含有零售發票中可需入的資料欄及其功能。

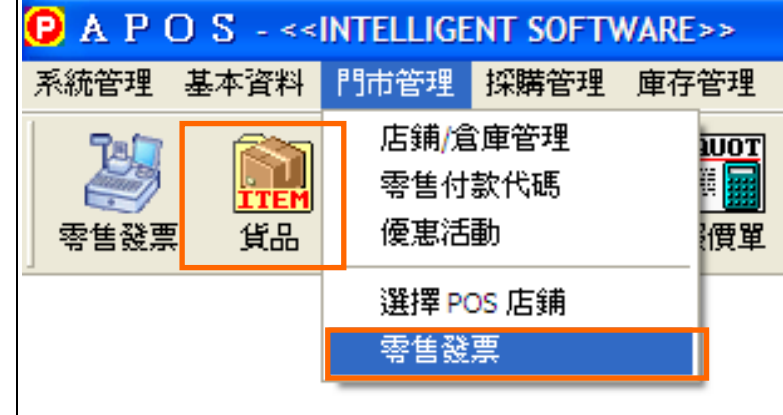

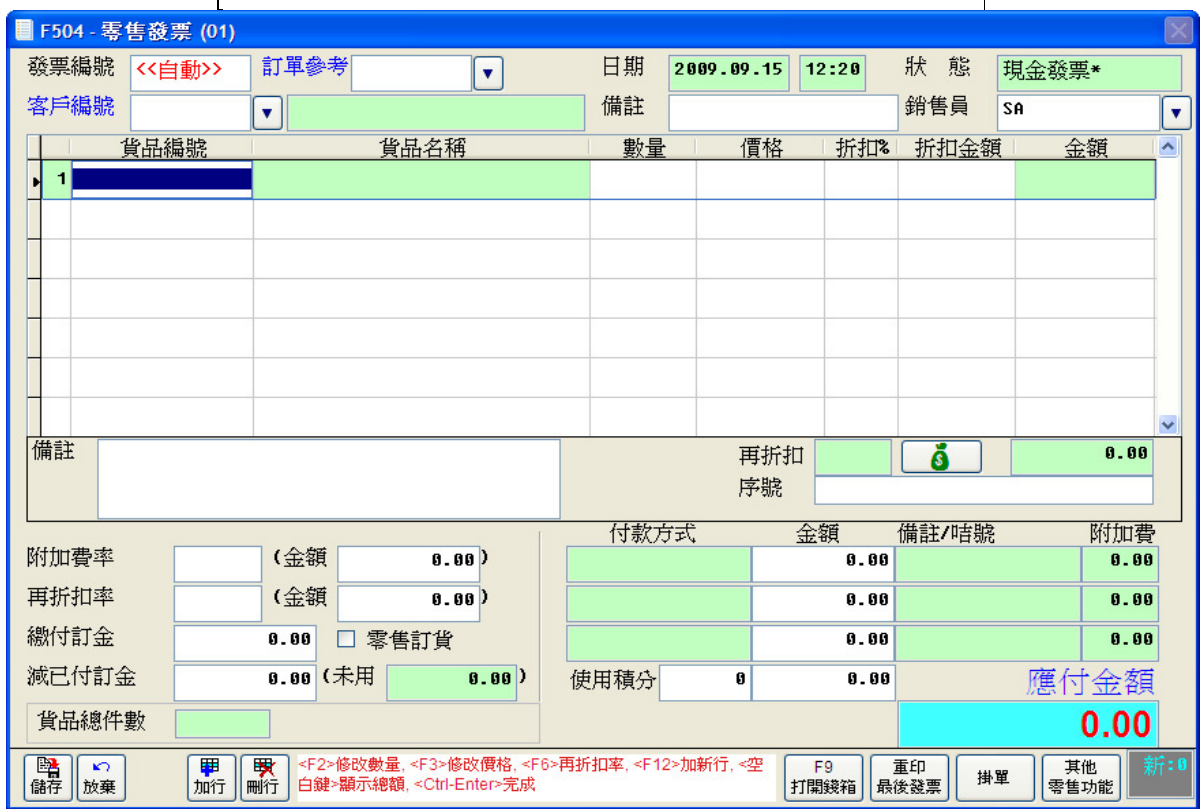

圖十六

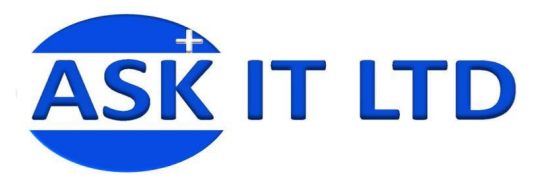

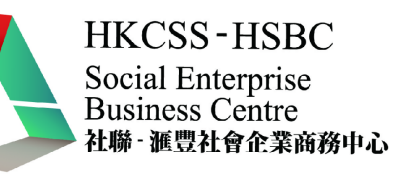

#### $\blacklozenge$ 一般程序

進入畫面後便可以開始發票工作。一般開新零售發票的程序如下:

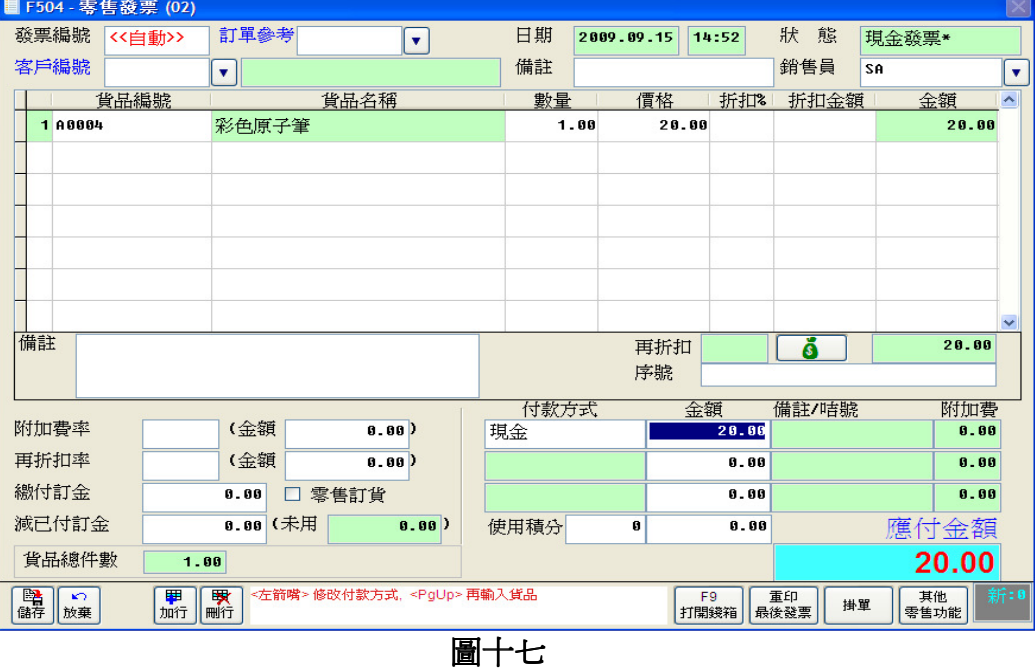

- I. 掃瞄條碼或輸入貨品編號或按<F4>選擇貨品。
- II. 系統自動跳至第 2 行,可加入第 2 件貨品。
- III. 如對上一支貨品需要鍵入數量,可用滑鼠移至數量欄中(或按<F2>)鍵入 數量。
- IV. 完成後按<ENTER>鍵到付款金額欄。
- V. 鍵入客戶所付金額後按<ENTER>,系統便會顯示找贖金額

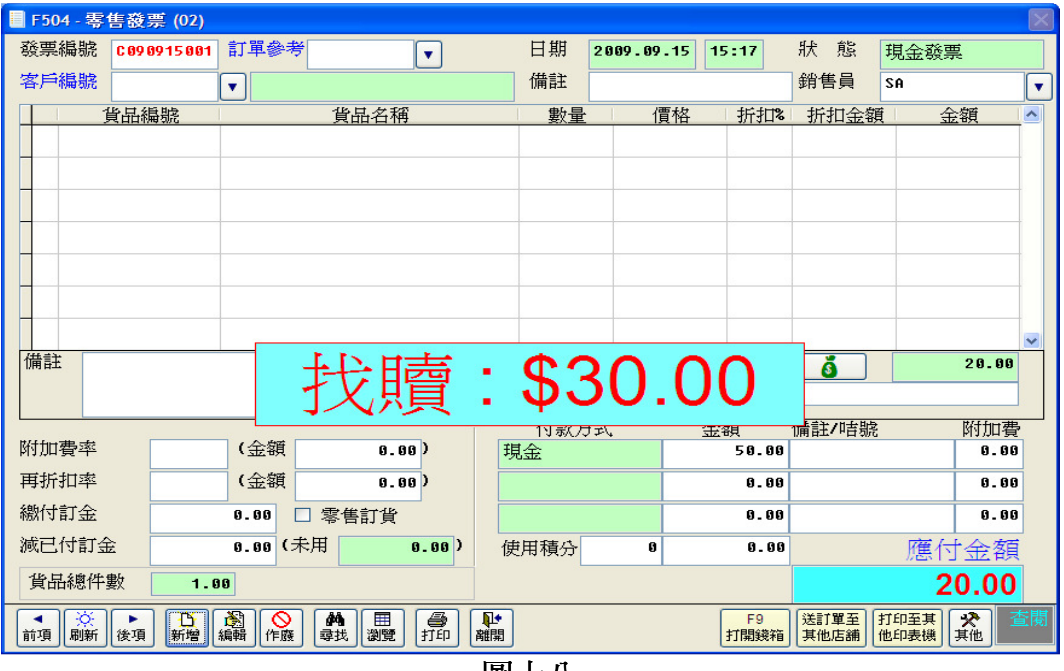

圖十八

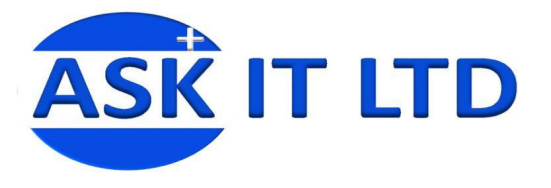

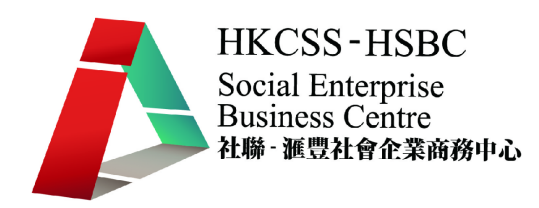

#### $\blacklozenge$ 折扣或附加費

在零售發票中,還可以因應需要,輸入「折扣%」、「折扣金額」、「附加 費」、「再折扣」等。

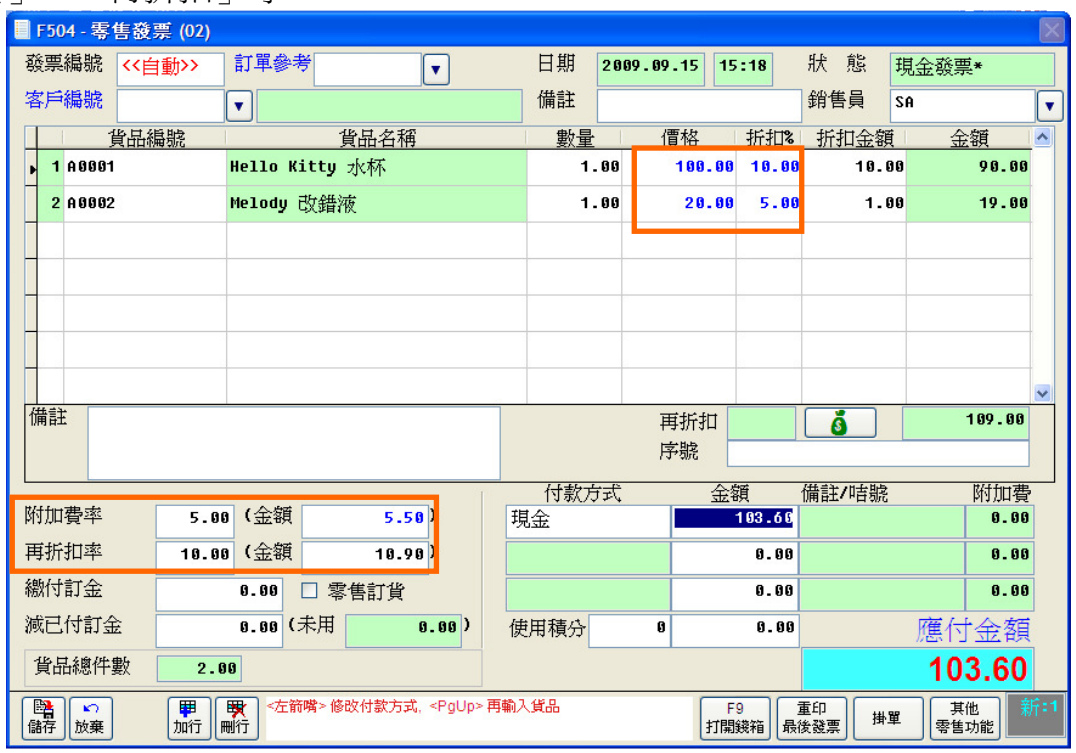

圖十九

註:「折扣%」和「折扣金額」兩者是互相掛勾的。

#### $\blacklozenge$ 更改付款方式

售貨員也可以因應不同客人的要求,而在系統中為他們修改付款方式。

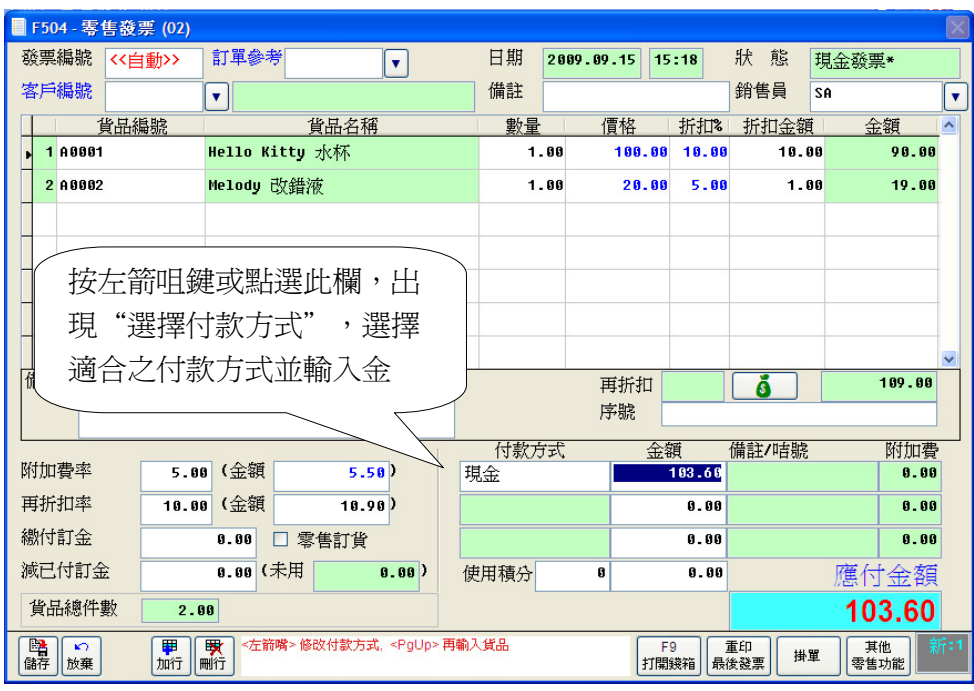

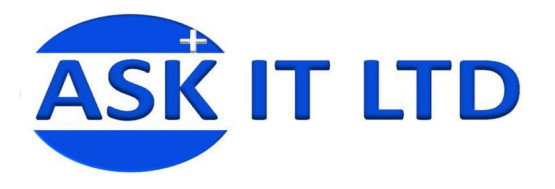

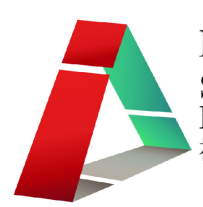

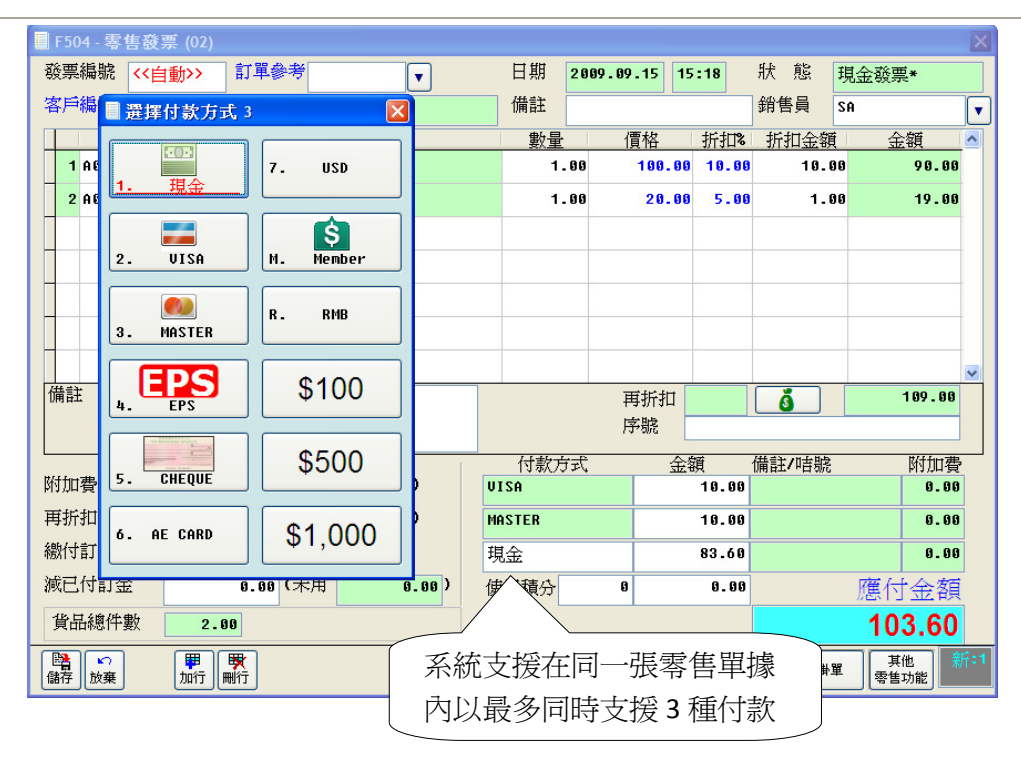

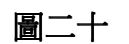

# • 零售付款代碼設定

如要新增或修改一種 付款方式,可以在菜 單中選擇「基本資 料」→「零售付款代 碼」(如圖十二)。

附錄二含有零售付款 代碼中可需入的資料 欄及其功能。

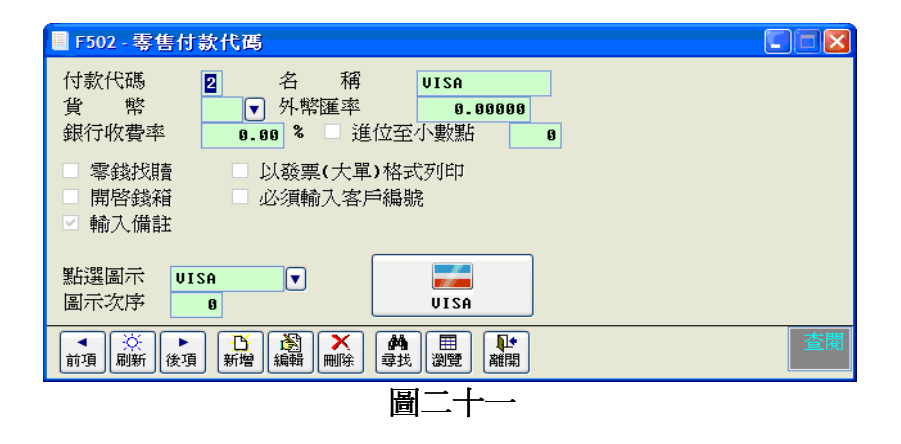

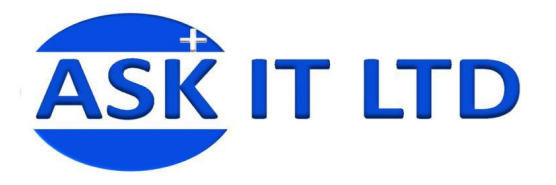

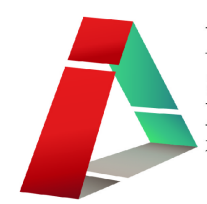

• 零售單打印 在完成零售單的一 刻,發票便會自動地 打印出來。如要把先 前的發票列印出來, 便可以在零售發票的 畫面中選擇先前的發 票,並按下打印(如圖 十三)。

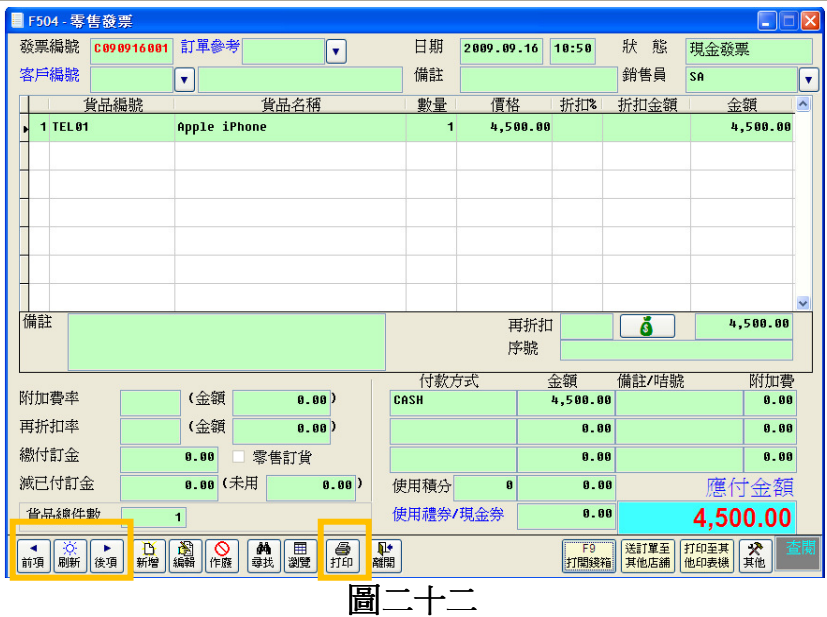

# 練習發票製作

周小福是一間零售店舖的新店員,他正要應付一位客人。這位客人欲購買的貨 品如下:

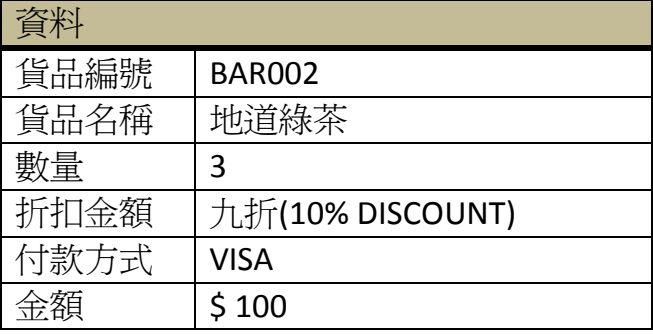

請協助周先生完成並列印發票。

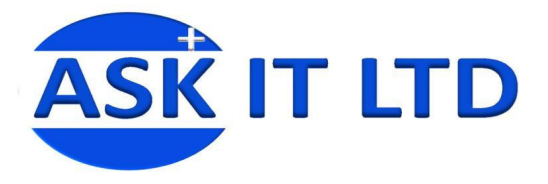

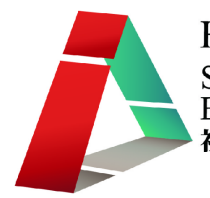

# 附錄一存貨調動管理欄位功能

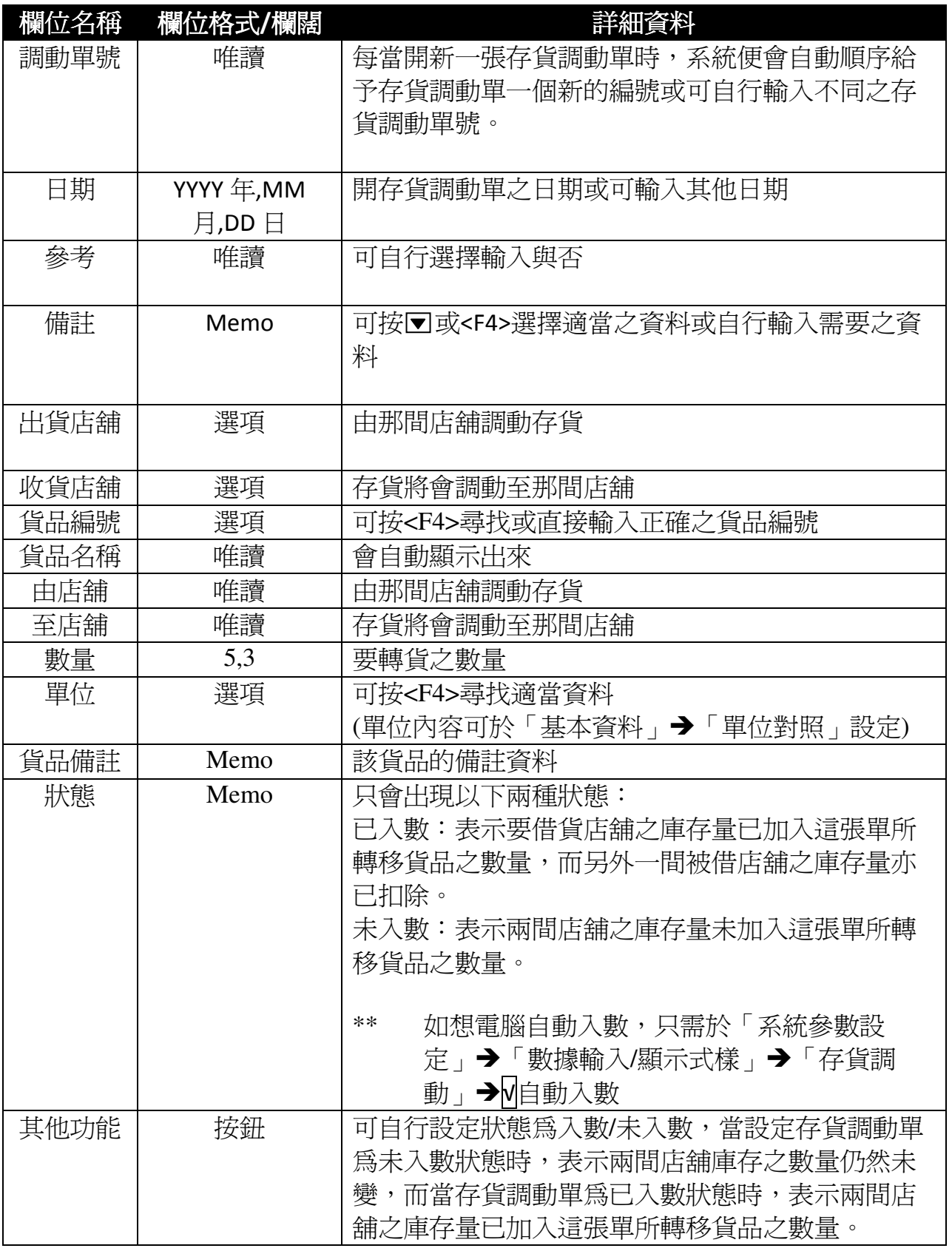

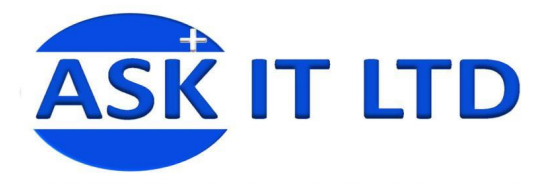

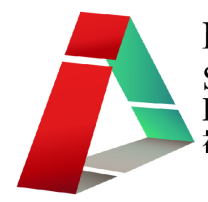

# 附錄二銷售訂單管理欄位功能

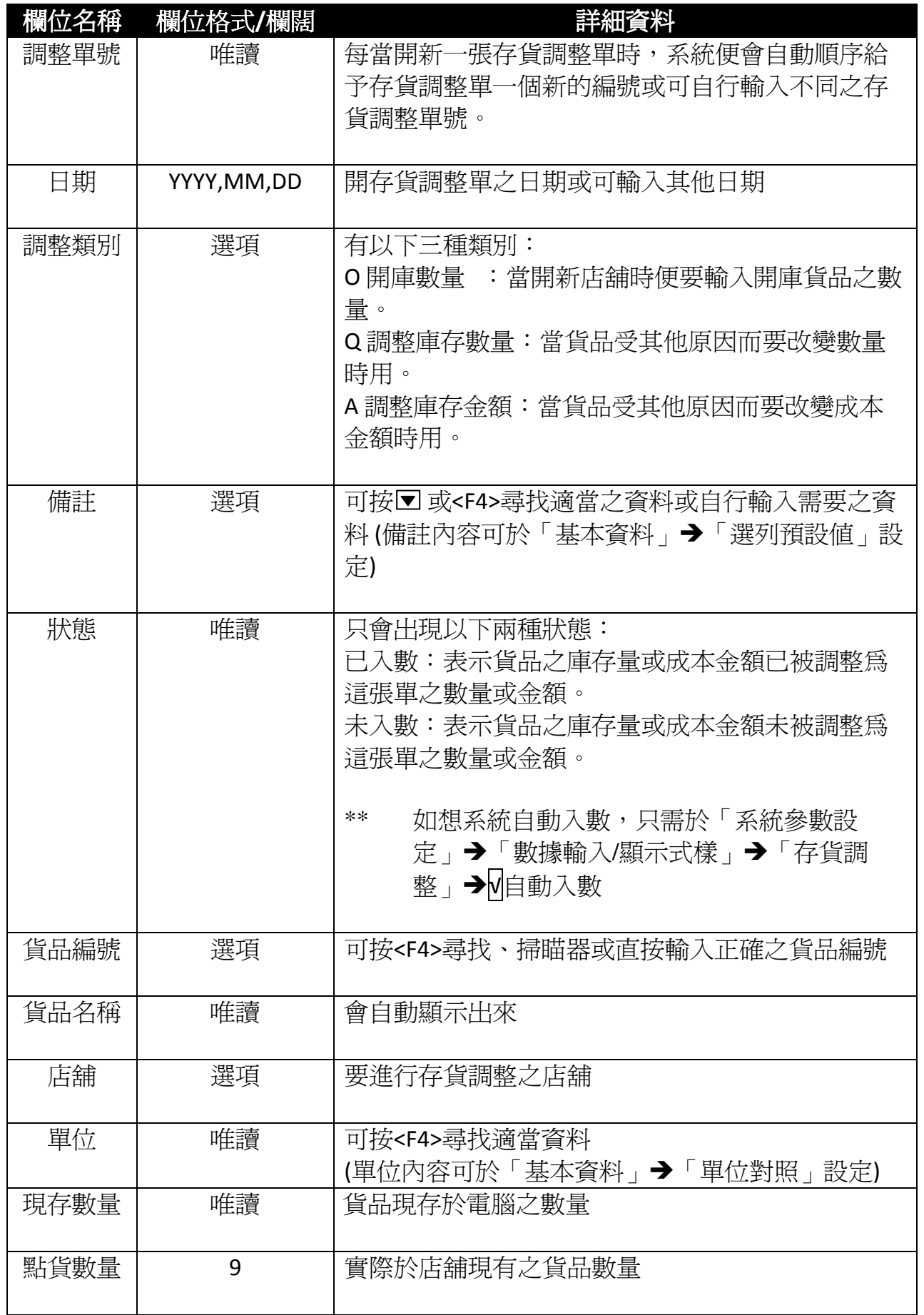

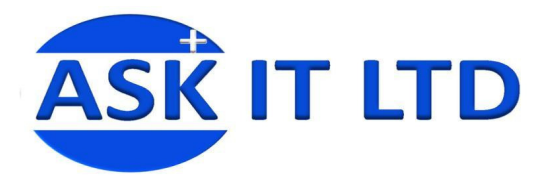

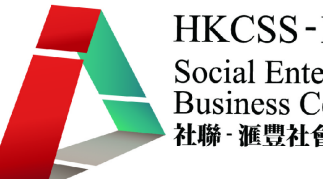

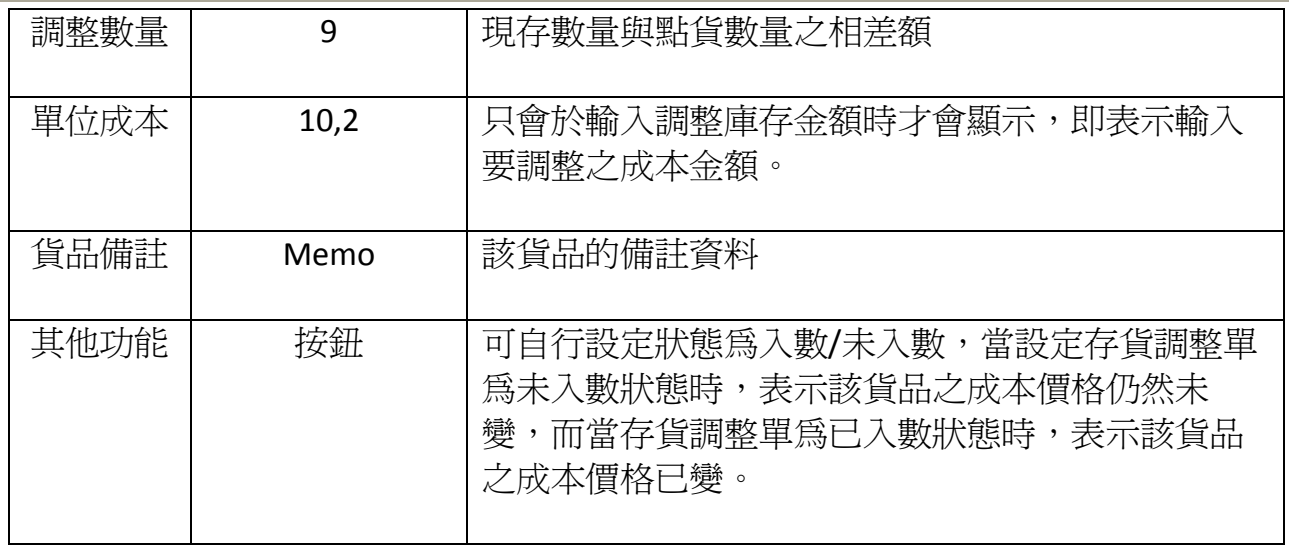

# 附錄三發票欄位功能

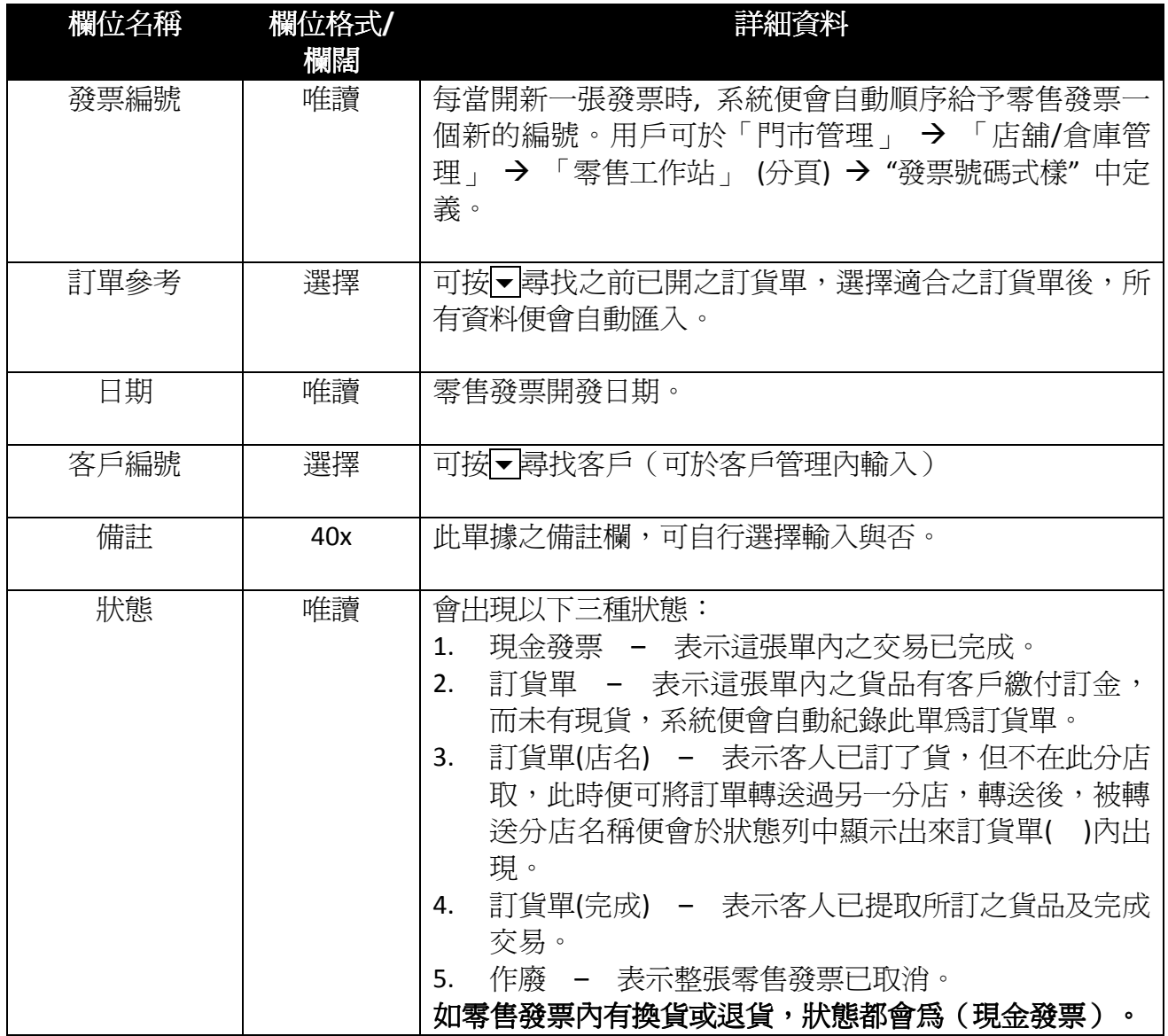

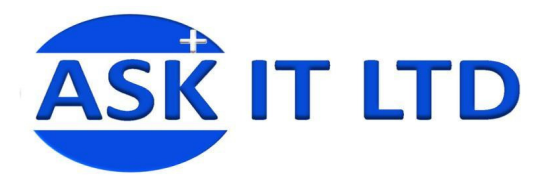

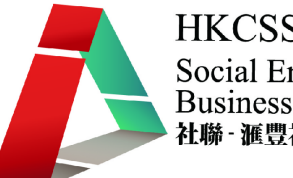

HKCSS-HSBC Social Enterprise<br>Business Centre<br>社聯·滙豐社會企業商務中心

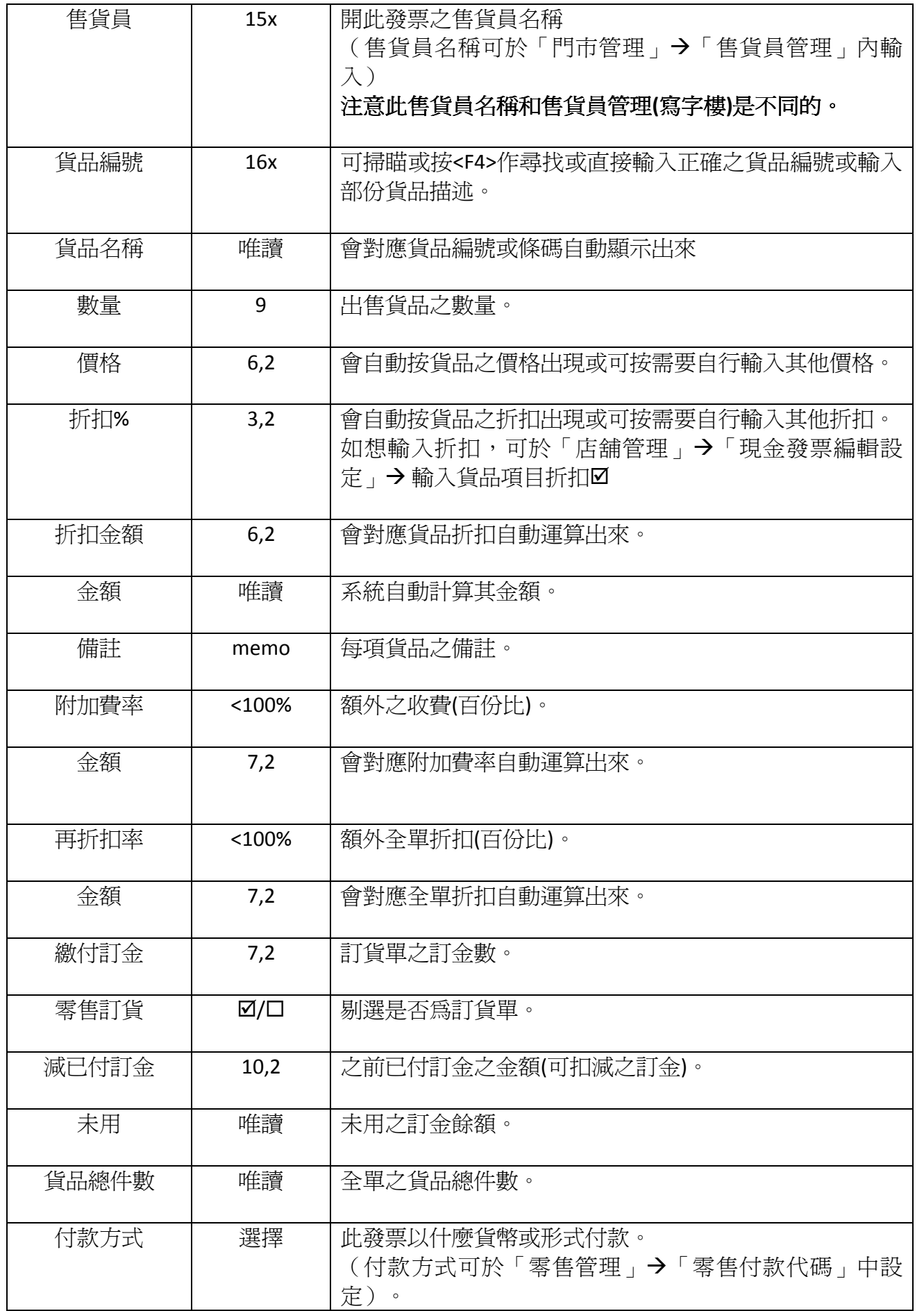

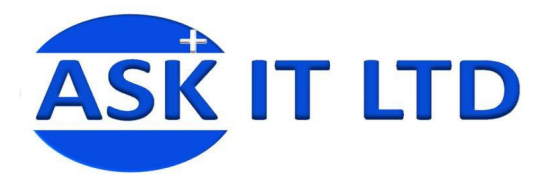

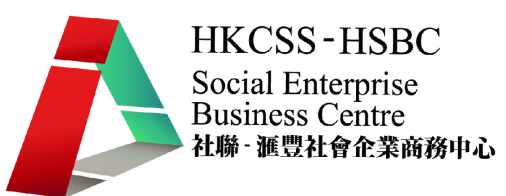

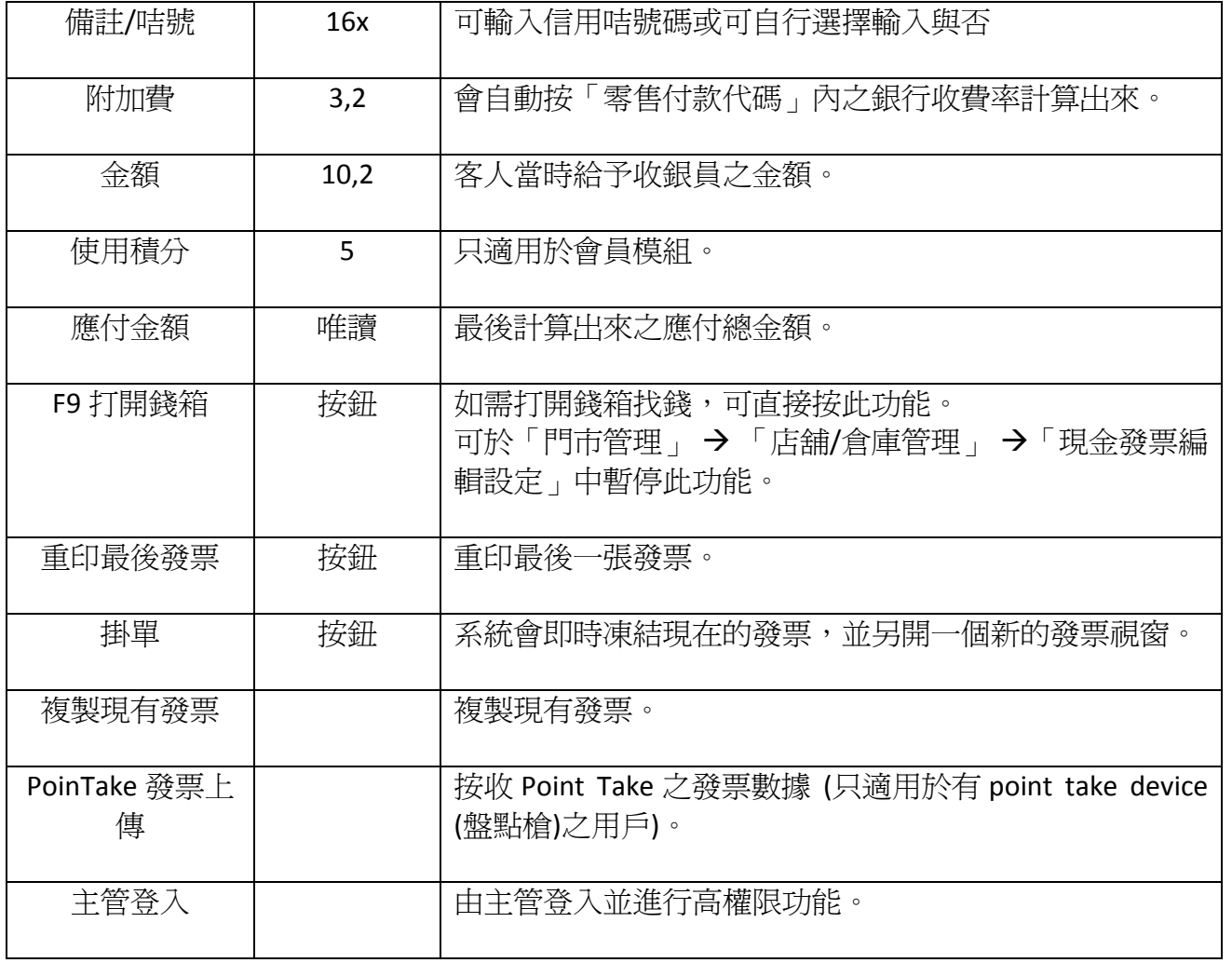